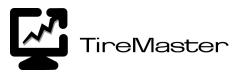

# **Activant ShopCat™ Interface**

With the Activant ShopCat<sup>TM</sup> Interface for TireMaster, you can look up items in the Activant ShopCat parts and labor catalog. Then you can associate the items you find in the catalog with items in TireMaster and put them on a work order.

Each month you'll receive a set of CDs for renewing your Activant license and updating the parts and labor catalog. If you do not perform the monthly updates, ShopCat will expire.

**Note:** Activant ShopCat is only supported for use with TireMaster version 5.1.3 or higher.

# **New Users**

If you are installing the Activant ShopCat Interface for the first time, refer to the following sections:

- "Installing the Activant ShopCat Interface" on page 1
- "Licensing Activant ShopCat" on page 2
- "Loading Activant Catalog Information" on page 2
- "Setting Up Activant ShopCat" on page 4
- "Looking Up Parts & Labor for Work Orders" on page 4
- "Known Issues" on page 6

### **Existing Users**

If you have already installed the Activant ShopCat Interface for TireMaster, refer to the following sections:

- "Loading Activant Catalog Information" on page 2
- "Setting Up Activant ShopCat" on page 4
- "Looking Up Parts & Labor for Work Orders" on page 4
- "Known Issues" on page 6

# Installing the Activant ShopCat Interface

The installer on the Activant ShopCat Interface CD installs both the interface and the Activant program.

#### To install the interface

- 1. Close all applications on the computer.
- 2. Insert the *Activant ShopCat Interface* CD into the CD-ROM drive. If the CD runs automatically, go to step 6.

Copyright 2008 by ASA International, Ltd.

All Rights Reserved

No part of this document may be reproduced by any means – written, graphic, electronic or otherwise – without the written permission of ASA. ASA assumes no responsibility for any error or omissions occurring in this documentation. Program and documentation updates are subject to change without notice. ASA is a trademark of ASA International, Ltd. All other company and product names are trademarks or registered trademarks of their respective owners.

- 3. On the desktop, double-click My Computer.
- 4. Double-click the CD-ROM drive or icon.
- 5. Double-click setup.exe. The Installation Program screen appears.
- 6. Click OK. The Search Results screen appears.
- 7. Make sure the location for your TireMaster program us selected, and click Update. The LaserCat Welcome screen appears.

**Note:** For the server, you can stop the installation at this point. To stop the installation, click **Cancel**. Then click **Exit Setup** when prompted.

- 8. Click Next. The Choose Destination Location screen appears.
- 9. Do one of the following:
  - To install the parts and labor catalog in the default location, click Next.
  - To install the parts and labor catalog in a different location, click **Browse** and select the new location. Then click **Next**.

The Choose Catalog data location screen appears.

**10.** Type the letter for your hard drive (usually **c**: or **d**:).

#### Example: d:\.

- 11. Click Next. The Setup Complete screen appears.
- 12. Click Finish.

**Note:** On screen, ShopCat is referred to as LaserCat.

# **Licensing Activant ShopCat**

Once Activant ShopCat is installed, license your copy of the program. If ShopCat is not licensed within 45 days of the installation, it will expire.

#### To license Activant ShopCat

- 1. Call 800-678-8357.
- 2. Tell the Activant dispatcher that you need to place a *Priority 1* call to the Automotive Data Services Line to license your copy of ShopCat. A customer support representative will return your call.
  - **Note:** Any time you speak with an Activant representative, refer to account #259152. This number is assigned to dealers who have purchased Activant through ASA TireMaster.

# **Loading Activant Catalog Information**

Once the interface is installed, you can load the catalog onto the hard drive of each workstation. Each month, you need to update the catalog information with new CDs provided by Activant.

**Note:** To use Activant ShopCat with TireMaster, the catalog data must be saved to the computer's hard drive. Also, if the Activant program detects *any* changes in the computer's hardware, it will prevent you from using the catalog.

- **1.** Close all applications.
- 2. Insert the *PartExpert Suite*<sup>®</sup> Volume 1 CD into the CD-ROM drive.
- **3.** On the desktop, double-click the **Data Management Utility** icon. The Data Management Utility screen appears.
- 4. Do one of the following:
  - To download the data onto the computer's c: drive, click **Download**. Then go to step 10.
  - To download the data onto a different drive, click **Advanced**. The Data Management Utility screen appears.

**Note:** Downloading the data files might last several minutes.

- 5. In the **Data Source** area, do one of the following:
  - To download all files, make sure all files are selected, and click **Next**.
  - To download specific files, press Ctrl, select only the files you want to download, and click Next.
- 6. In the **Data Destination** area, select the drive onto which you want to download the data, and click **Next**.
- 7. Review the settings listed in the **Data Destination** area.
- **8.** Do one of the following:
  - If the settings are correct, click **Finish**. The following message appears:

"Make sure that all users have exited the catalog program."

- If the settings need to be changed, click **Back**.
- 9. Do one of the following:
  - If all users have exited the program, click **OK**. When the download is finished, the following message appears:

"The Data Management Utility was able to complete the operation successfully. Do you want to download another CD-ROM?

• If there are still users in the program, click **Cancel** and start over.

**10.** Do one of the following:

- If you just downloaded data from the *PartExpert Suite* Volume 1 or Volume 2 CD, click **Yes**. The Data Management Utility screen appears.
- If you just downloaded data from the *PartExpert Suite* Volume 3 CD, click **No**. The data download is complete.
- 11. Insert the *PartExpert Suite* Volume 2 or Volume 3 CD into the CD-ROM drive.
- 12. Click Refresh, and repeat steps 5 through 10.
- **13.** When you have finished loading data from the last CD, restart the workstation.

# Setting Up Activant ShopCat

This section describes the basic steps for setting up the Activant catalog. For detailed instructions, refer to the ShopCat product documentation.

- 1. On the desktop, double-click LaserCat. The LaserCat [PartExpert] screen appears.
- 2. From the Setup menu, select System Options. The Setup System Options screen appears.
- 3. Set up parts and interchange coverages.
- 4. Set up tire coverages.
- 5. If you want, customize the categories and groups lists.
- 6. Set your default coverage lists.
- 7. To exit the LaserCat [PartExpert] screen, click ☑.

# **Looking Up Parts & Labor for Work Orders**

Once ShopCat is set up, you can use it at point of sale to look up items and place them on a work order.

- 1. In TireMaster, do the following to start a new work order:
  - a. Click Invoicing. The Open Work Order List appears.
  - b. Click New Work Order. The Name/Lookup Entry screen appears.
  - **c.** Look up the customer for whom you are starting the work order. The Customer Tab Main screen appears.
  - d. Click OK. The Vehicle List appears.
- **2.** Do one of the following:
  - Select the customer's vehicle, and click **OK**.
  - Add a vehicle if one is not already set up in the customer's record. Then click **OK**.

The Work Order screen appears.

```
Note: If the message "Invalid Vehicle Passed by TireMaster" appears, select the vehicle in ShopCat. Doing so does not override the vehicle's settings in TireMaster.
```

- **3.** Enter the salesperson's ID, license plate number, mileage, and notes, if needed. Then click **OK**. The Invoice Entry screen appears.
- 4. To look up an item in the Activant catalog, click Interfaces. One of the following appears:
  - The [TMT] Triad Catalog for TireMaster screen
  - The Parts & Labor Lookup screen
  - **Note:** If no vehicle is set up for the customer in TireMaster, a message prompts you to look up a vehicle. To add a vehicle to the customer's record, click **Vehicle**.
  - **Tip:** For cash customers, consider adding a generic vehicle in TireMaster. You can select the customer's actual vehicle in ShopCat.
- 5. If the [TMT] Triad Catalog for TireMaster screen opened, click 🚘, and look up the customer's vehicle. If the Parts & Labor screen opened instead, disregard this step.

- 6. Select a category, parts group, and labor group as needed. Then click OK.
- 7. If the Specific Conditions screen appears, answer the questions and click **OK**.
- 8. To include an item (either parts or labor) on the work order, select its check box. You may select multiple items, if needed.
  - **Note:** For tires, double-click the line listing the type of fitment (such as standard or optional) to display a list of tire types and speed ratings. For more information about looking up tires, refer to the ShopCat product documentation.
- 9. Click . The Work Order Line Association screen appears in TireMaster. It lists the items that you just selected in ShopCat.
- 10. To associate the item from ShopCat with the same item in TireMaster, click in the TM Part column, press , and look up the item.
  - **Tip:** If the product code is for a labor item, you need to perform this step every time you place the item on a work order. By default, the system displays the last associated labor item.
  - **Note:** If a part is associated incorrectly, that association will be used for subsequent work orders. (When you change the association, the new association will be used for all future work orders.)
- 11. Click OK. The items are listed in the Invoice Entry screen.

**Note:** If there is no price assigned to an item in TireMaster, the price listed in ShopCat is used.

**12.** Save the work order or complete the invoice. For instructions, see the TireMaster help system or user guide.

### **Looking up Parts & Labor for Quotes**

In addition to adding parts and labor to work orders, you can also access ShopCat to add items to quotes.

**Note:** Activant ShopCat can be used with the Quote Module in TireMaster 7.4.0 and higher.

- 1. In TireMaster, do the following to start a quote:
  - a. Press F12. The TireMaster Quote Module Main screen appears.
  - **b.** Click **Customer**, and look up the name of the customer for whom you're creating a quote.
  - c. Click Vehicle, and select the customer's vehicle.

**Note:** If a vehicle is not listed, add one to the customer's record. To access ShopCat, the customer's record must include a vehicle.

- 2. Click Interface. One of the following appears:
  - The [TMT] Triad Catalog for TireMaster screen
  - The Parts & Labor Lookup screen
  - **Note:** If no vehicle is set up for the customer in TireMaster, a message prompts you to look up a vehicle. To add a vehicle to the customer's record, click **Vehicle**.
  - **Tip:** For cash customers, consider adding a generic vehicle in TireMaster. You can select the customer's actual vehicle in ShopCat.
- 3. If the [TMT] Triad Catalog for TireMaster screen opened, click 🚘, and look up the customer's vehicle. If the Parts & Labor screen opened instead, disregard this step.

- 4. Select a category, parts group, and labor group as needed. Then click OK.
- 5. If the Specific Conditions screen appears, answer the questions and click OK.
- 6. To include an item (either parts or labor) on the quote, select its check box. You may select multiple items, if needed.
  - **Note:** For tires, double-click the line listing the type of fitment (such as standard or optional) to display a list of tire types and speed ratings. For more information about looking up tires, refer to the ShopCat help system.
- 7. Click . The Work Order Line Association screen appears in TireMaster. It lists the items that you just selected in ShopCat.
- 8. To associate the item from ShopCat with the same item in TireMaster, click in the TM Part column, press <a>[¬]</a>, and look up the item.
  - **Tip:** If the product code is for a labor item, you need to perform this step every time you place the item on a quote. By default, the system displays the last associated labor item.
  - **Note:** If a part is associated incorrectly, that association will be used for subsequent work orders. (When you change the association, the new association will be used for all future work orders.)
- 9. Click OK. The items are added to the TireMaster Quote Module Main screen.

**Note:** If there is no price assigned to an item in TireMaster, the price listed in ShopCat is used.

10. Save or print the quote. For instructions, see the TireMaster help system or user guide.

# **Updating the Catalog Information**

Each month, Activant Solutions, Inc. will send you three CDs with updated parts and labor data. To ensure that you can continue using ShopCat, download the data from the CDs onto the computer's hard drive. If the ShopCat has expired, download the data from the newest pair of update CDs to begin using the electronic catalog again. For instructions, see "Loading Activant Catalog Information" on page 2.

# Known Issues

The following information describes issues that were discovered during the development process for the ShopCat Interface:

- If you press 1 to move to a blank work-order line before clicking **Interfaces**, add-ons will not be added to the work order for the selected items. For example, if your brake parts normally come with a warranty add-on, you would need to make sure your cursor is not on the empty row before clicking **Interfaces**.
- When you place an item from Activant ShopCat on a work order, the add-ons are added instantly instead of waiting for you to change the quantity and press  $\square$  to move to the next line. Therefore, if you change the parent item's quantities, you also need to change the quantities of the appropriate add-on items.
- A message indicating that an open work order is locked appears in some instances. If you get this message and you're certain that the work order is not open on another workstation, call TireMaster Support.